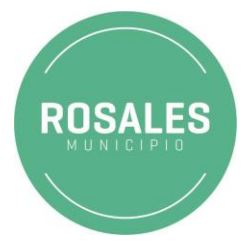

## **INSTRUCTIVO PARA PAGO MEDIANTE HOME BANKING**

- 1. Ingresa a la página de<http://www.rosalesmunicipio.gob.ar/>
- 2. Seleccionar del menú principal Áreas.
- 3. Ingresa en la sección Economía.
- 4. Ingresa en la sección Tasas.

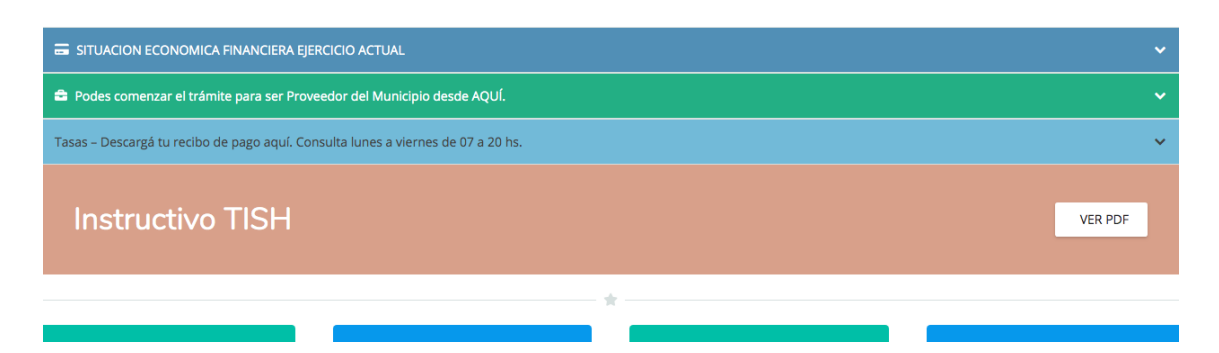

5. Click en el botón Consulta Tributaria y se abrirá.

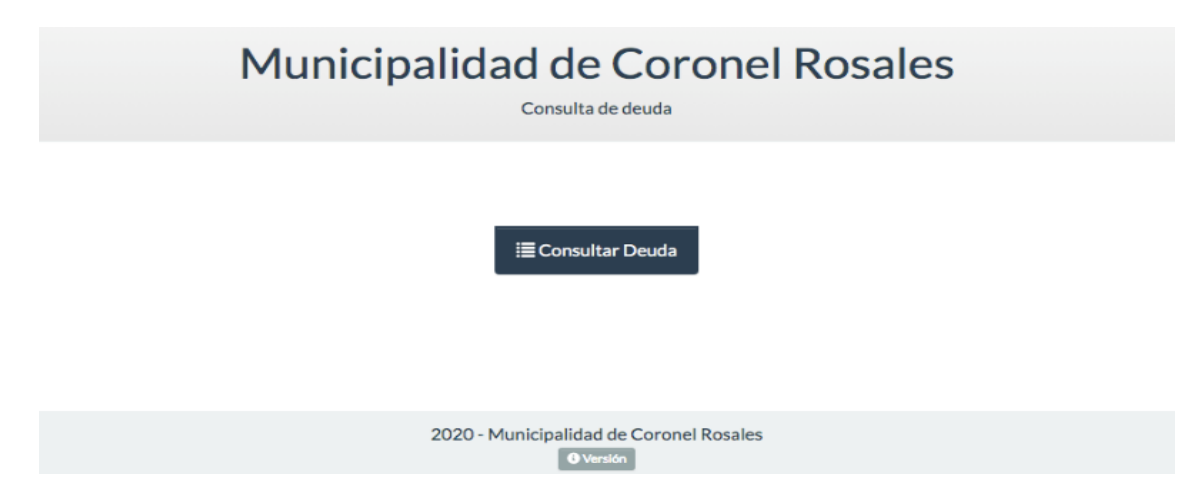

6. Click en el botón Consultar Deuda y se abrirá.

## Consulte su deuda

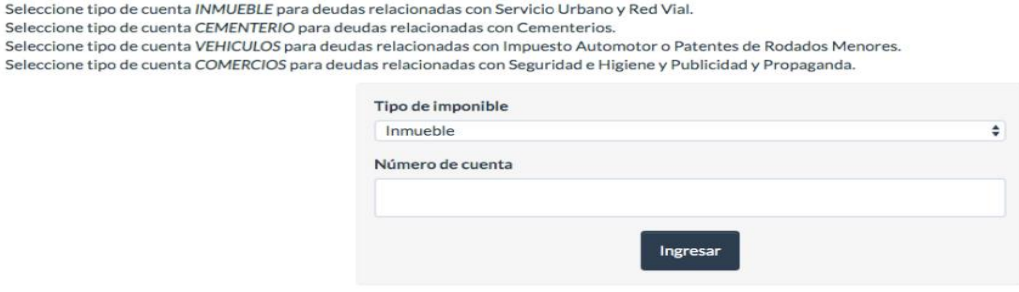

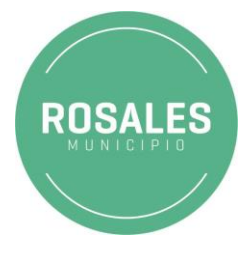

7. Seleccionar categoría e indicá nro. de identificación, luego de unos segundos aparece un detalle de los comprobantes a pagar.

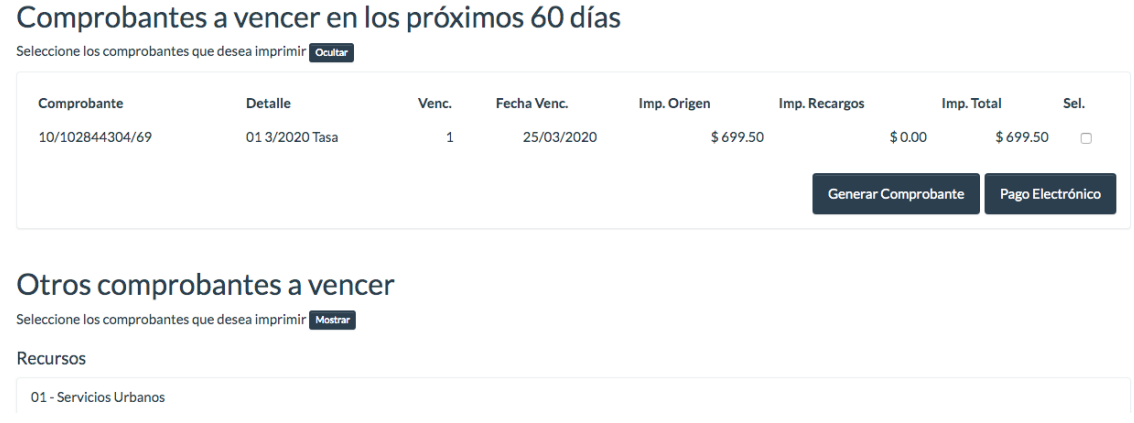

8. Seleccionar el comprobante que desea abonar por medio electrónico y pulsa el botón Pago Electrónico. Se visualizará el medio habilitado.

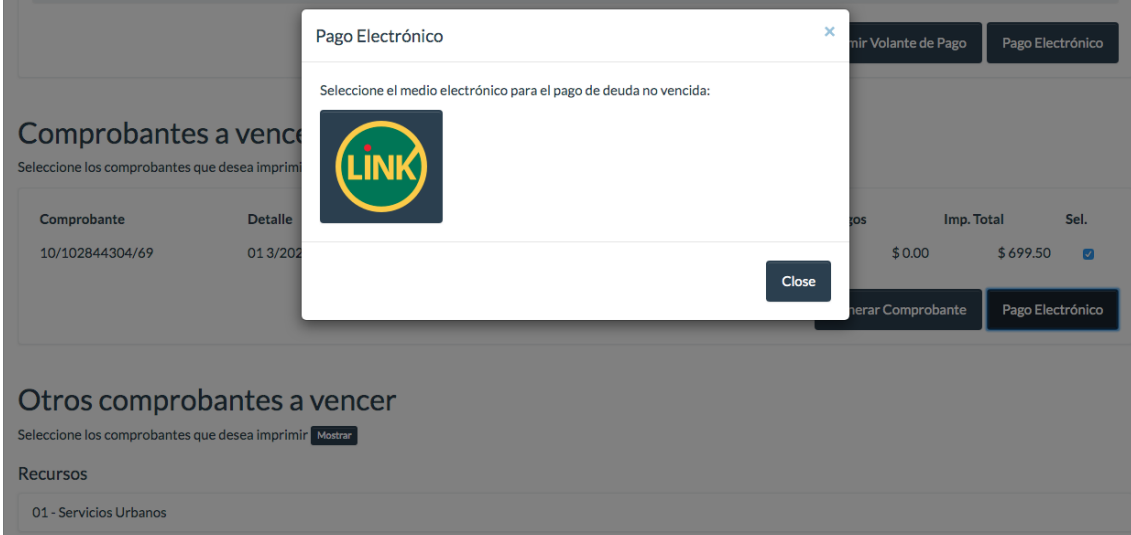

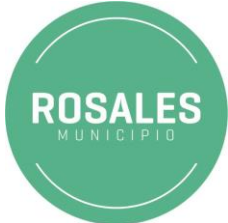

9. Click sobre el logo de LINK y luego de unos segundos nos aparece el código de pago electrónico generado.

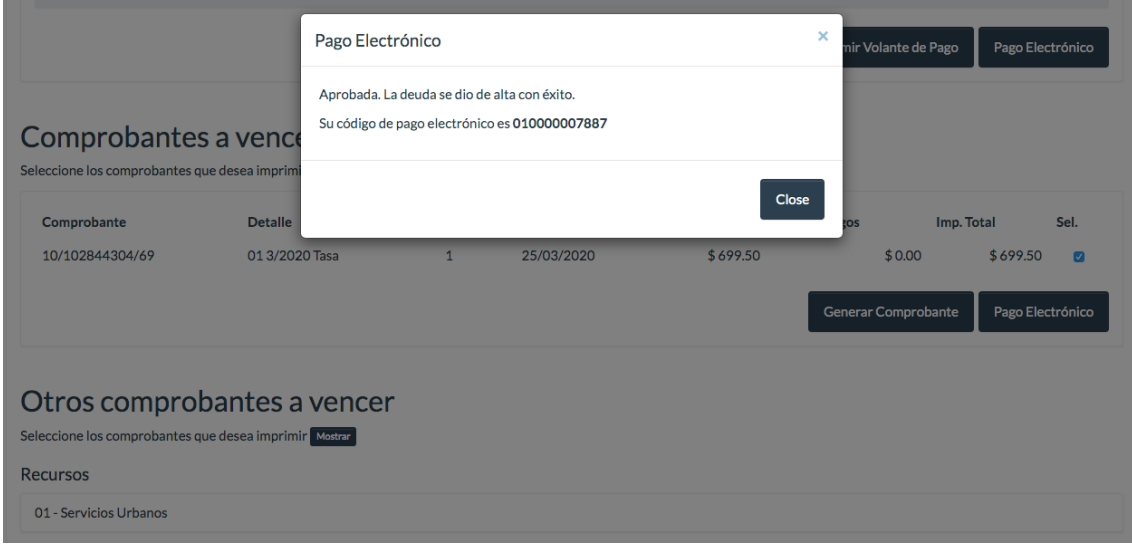

10. Con el código generado, debemos dirigirnos a nuestro home banking y asociar el servicio para proceder con el pago.